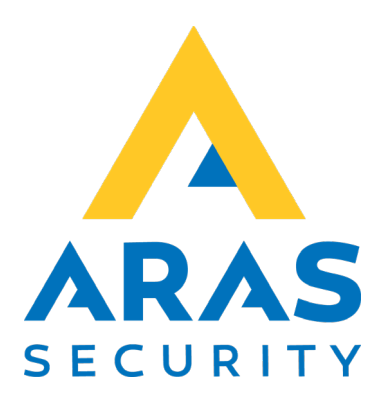

# **Gæsteregistrering (SIMS-integration)**

Manual

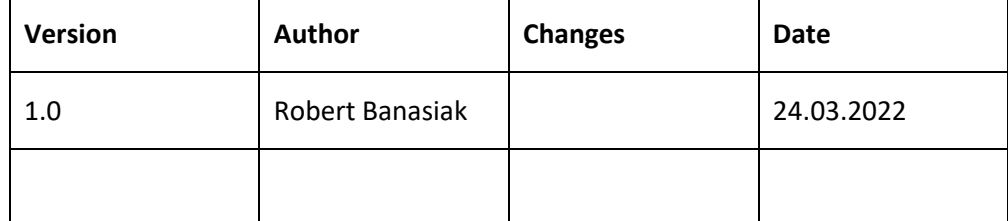

# Indholdsfortegnelse

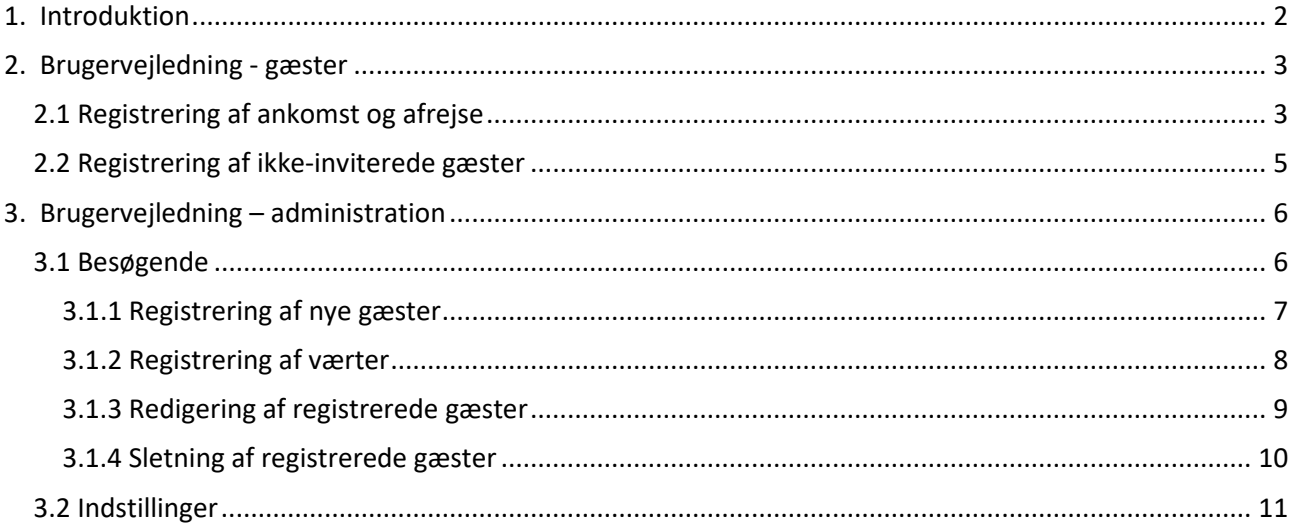

# <span id="page-2-0"></span>1. Introduktion

Formålet med webapplikationen "SIMS – Gæsteregistrering" er at administrere og invitere gæster i en udvalgt bygning eller et område.

Applikationen har følgende funktioner:

- afsendelse af invitationer
- generering af QR-koder i invitationen
- tildeling af rettigheder til gæster i SIMS-systemet
- registrering af en gæsts ankomst og afrejse
- registrering af ikke-inviterede gæster
- Konvertering af nummerplade til kortnummer (til brug med ANPR kamera)

Programmet har to grænseflader.

- 1. Den første giver kun mulighed for tjekke ind/ud, dvs. registrering af en gæsts ankomst og afrejse, og registrering af ikke inviterede personer.
- 2. Den anden giver adgang til indstillinger og administration.

Programmet er tilgængeligt på fire sprog, som du til enhver tid kan ændre ved at trykke på det relevante flag.

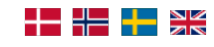

# <span id="page-3-0"></span>2. Brugervejledning - gæster

For at starte programmet skal du indtaste Gæsteregistreringens hjemmesideadresse i din webbrowser. Hvis dit brugernavn er tilføjet til konfigurationen, åbnes siden automatisk, hvis ikke, vises loginvinduet først.

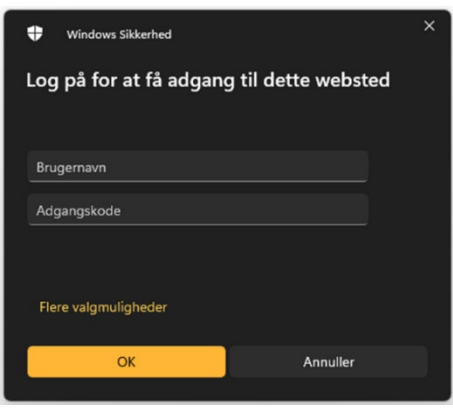

Hvis du har indtastet det korrekte brugernavn og den korrekte adgangskode, får du adgang til webstedet.

## <span id="page-3-1"></span>2.1 Registrering af ankomst og afrejse

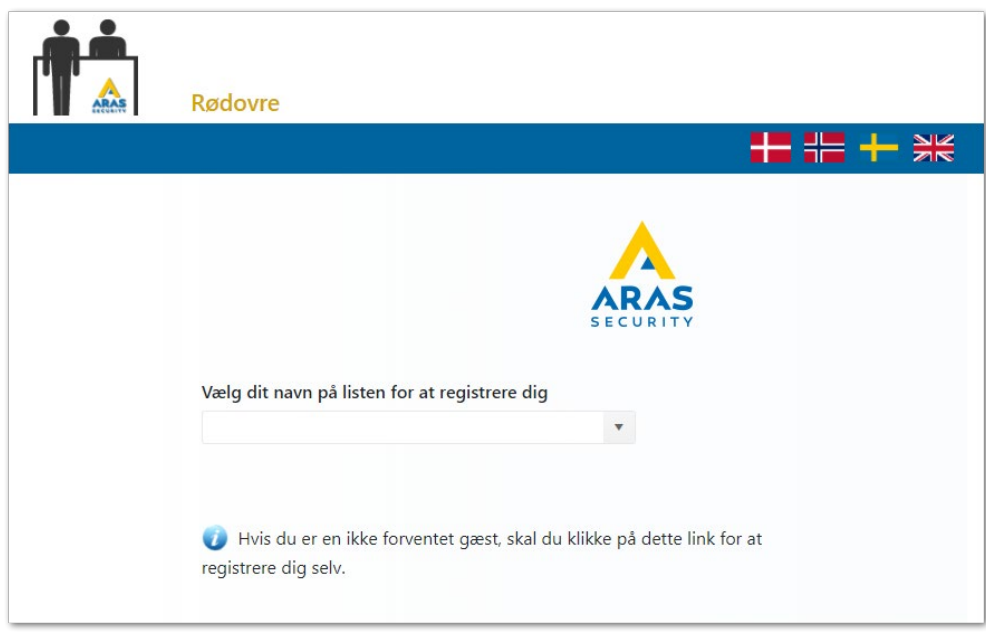

Her kan den besøgende melde sin ankomst. Det gøres ved at åbne listen og vælge sig selv fra den. For at gøre det nemmere at finde den rigtige person på listen kan du indtaste en del af dit for- eller efternavn, og der vil automatisk blive søgt efter alle tilsvarende personer.

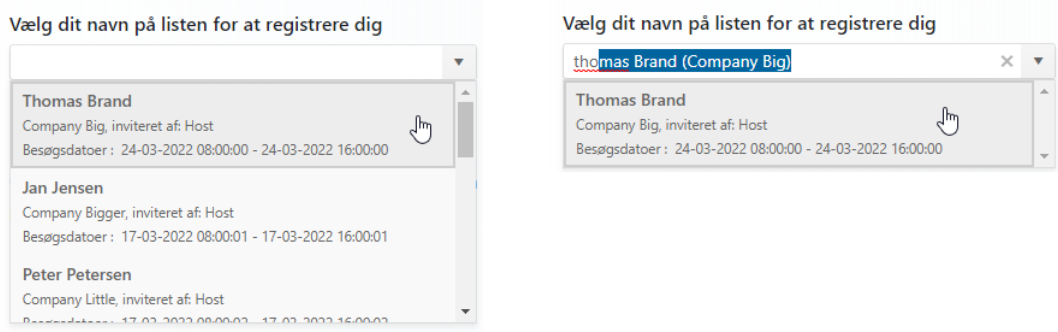

Når man står på listen, kan man registrere sin ankomst ved at trykke på "Klik for at tjekke ind".

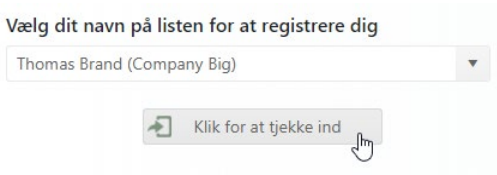

Handlingen vil blive bekræftet med meddelelse, og værten vil blive underrettet om ankomsten.

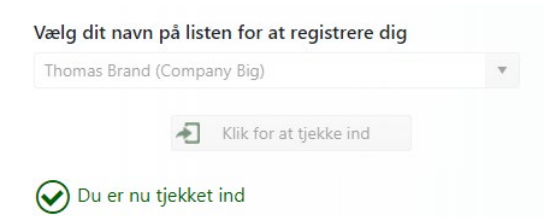

Efter besøget kan du gentage søgningen og trykke på " Klik for at tjekke ud".

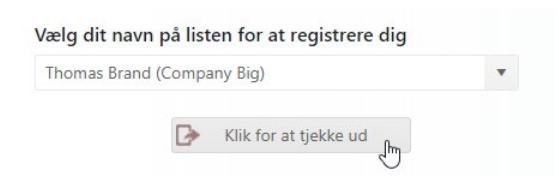

Handlingen vil igen blive bekræftet med en meddelelse, og navnet tages ud af listen.

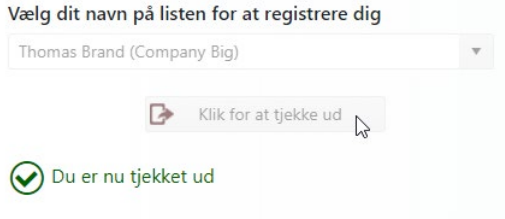

## <span id="page-5-0"></span>2.2 Registrering af ikke-inviterede gæster

I tilfælde af ikke-inviterede besøgende er det muligt at registrere sig selv og automatisk informere den relevante medarbejder.

Dette kan gøres ved at klikke på linket under listen.

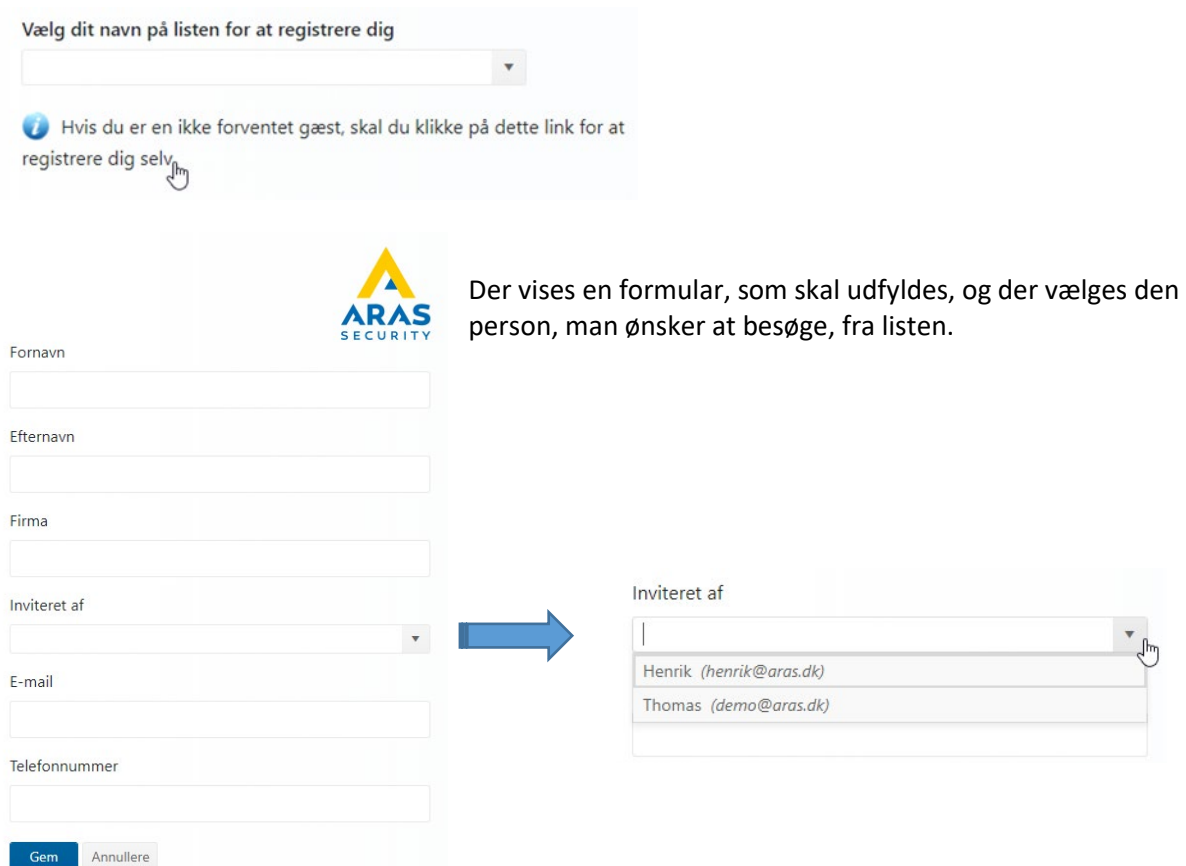

Når formularen er blevet udfyldt og gemt, vises en meddelelse.

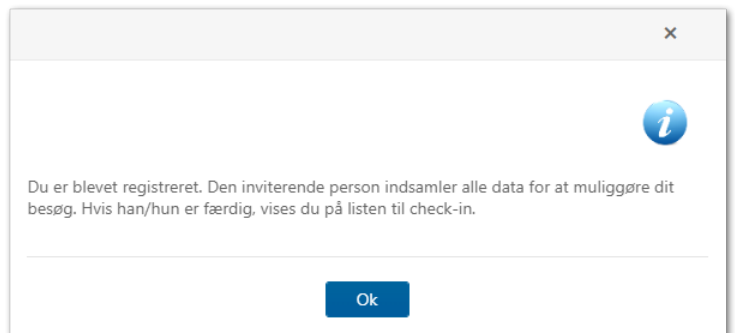

# <span id="page-6-0"></span>3. Brugervejledning – administration

Hvis du har tilladelse til at administrere applikationen, vises en menu på det blå banner.

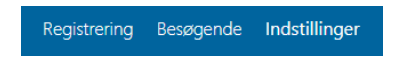

#### <span id="page-6-1"></span>3.1 Besøgende

Under "Besøgende" findes en liste med alle registrerede personer, både inviterede og ikke-inviterede gæster. Her vises også status for besøget.

Betydning af statusikoner:

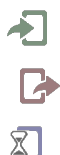

- tjekket ind
- tjekket ud
	- ikke inviteret, har selv registreret sig

Hvis der ikke er noget ikon ved siden af en person, betyder det, at personen endnu ikke er ankommet.

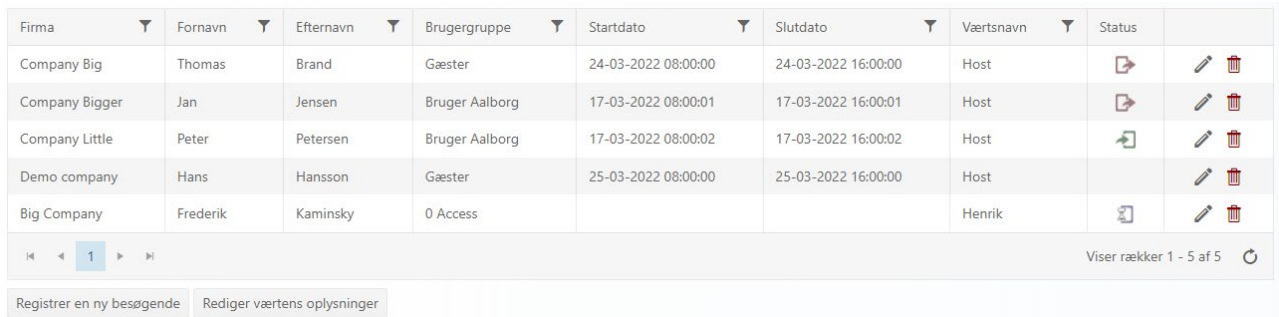

I denne del af applikationen har vi adgang til følgende funktioner:

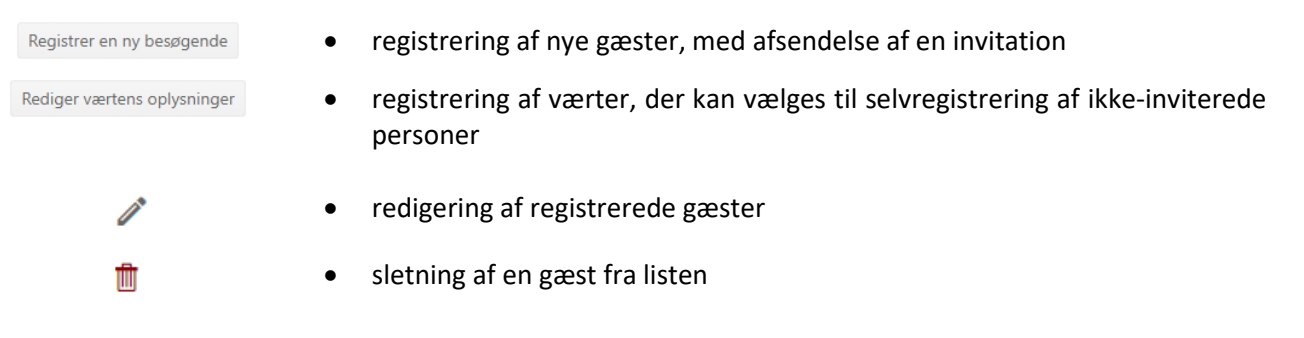

#### <span id="page-7-0"></span>3.1.1 Registrering af nye gæster

For at registrere en ny gæst trykkes på "Registrer en ny besøgende".

Der vises en formular, som skal udfyldes med alle relevante oplysninger.

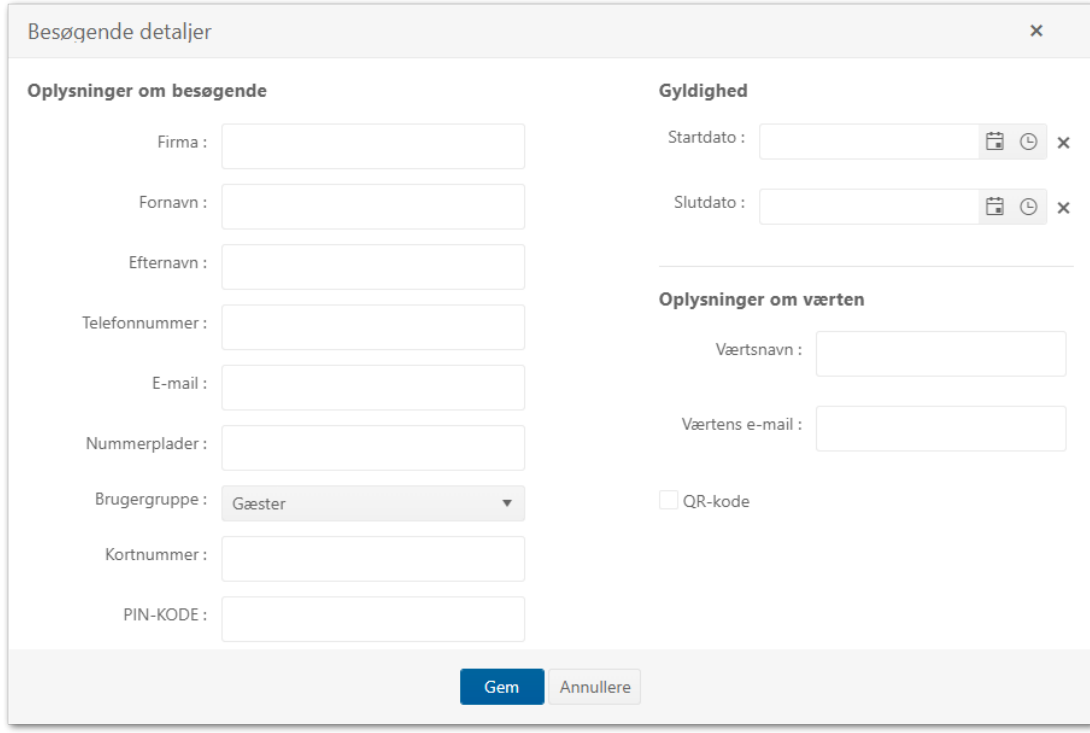

Hvis der indtastes et bilnummer, genereres der automatisk et kortnummer, som kan bruges i forbindelse med et ANPR-kamera (nummerpladegenkendelse kamera).

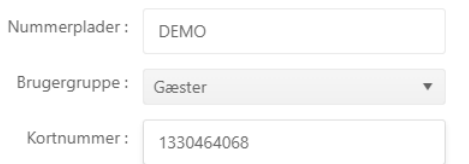

Hvis indstillingen QR-kode er valgt, vil den sendte e-mail indeholde en QR-kode, som kan bruges til adgang i et system med QR-kodelæsere.

OR-kode

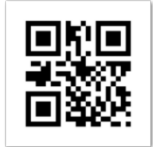

#### <span id="page-8-0"></span>3.1.2 Registrering af værter

For at registrere en ny vært trykkes på " Rediger værtens oplysninger". Der vises en formular, hvor både navn og e-mail skal udfyldes.

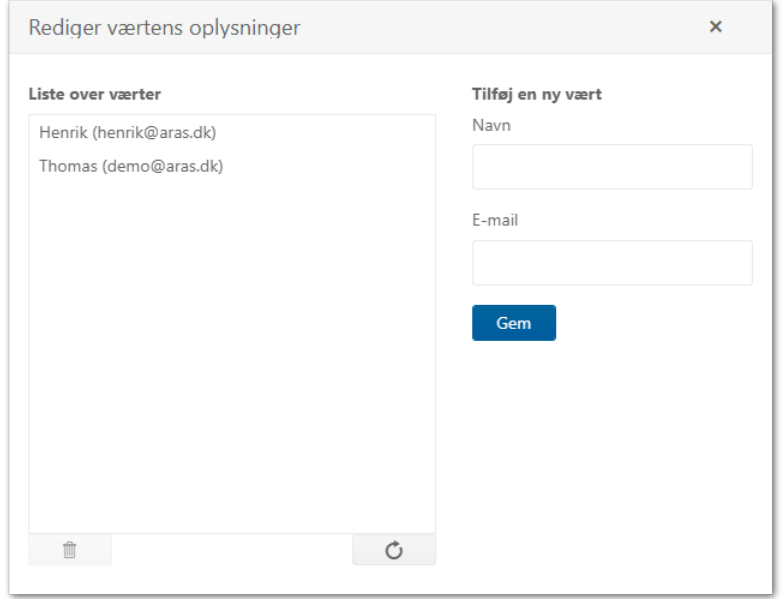

Registrerede værter tilføjes automatisk til listen i formularen for ikke-inviterede gæster.

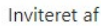

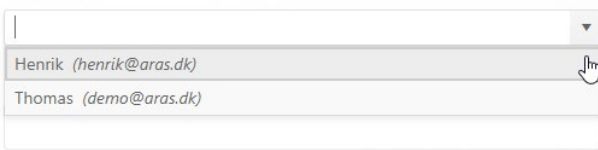

#### <span id="page-9-0"></span>3.1.3 Redigering af registrerede gæster

#### For at redigere en gæst fra listen trykkes på ikonet "redigere".

| Company Bigger        | Jan   | Jensen   | <b>Bruger Aalborg</b> | 17-03-2022 08:00:01 | 17-03-2022 16:00:01 | Host | $\tilde{}$ |          |
|-----------------------|-------|----------|-----------------------|---------------------|---------------------|------|------------|----------|
| <b>Company Little</b> | Peter | Petersen | <b>Bruger Aalborg</b> | 17-03-2022 08:00:02 | 17-03-2022 16:00:02 | Host |            | Redigere |

Der vises en formular for den valgte person.

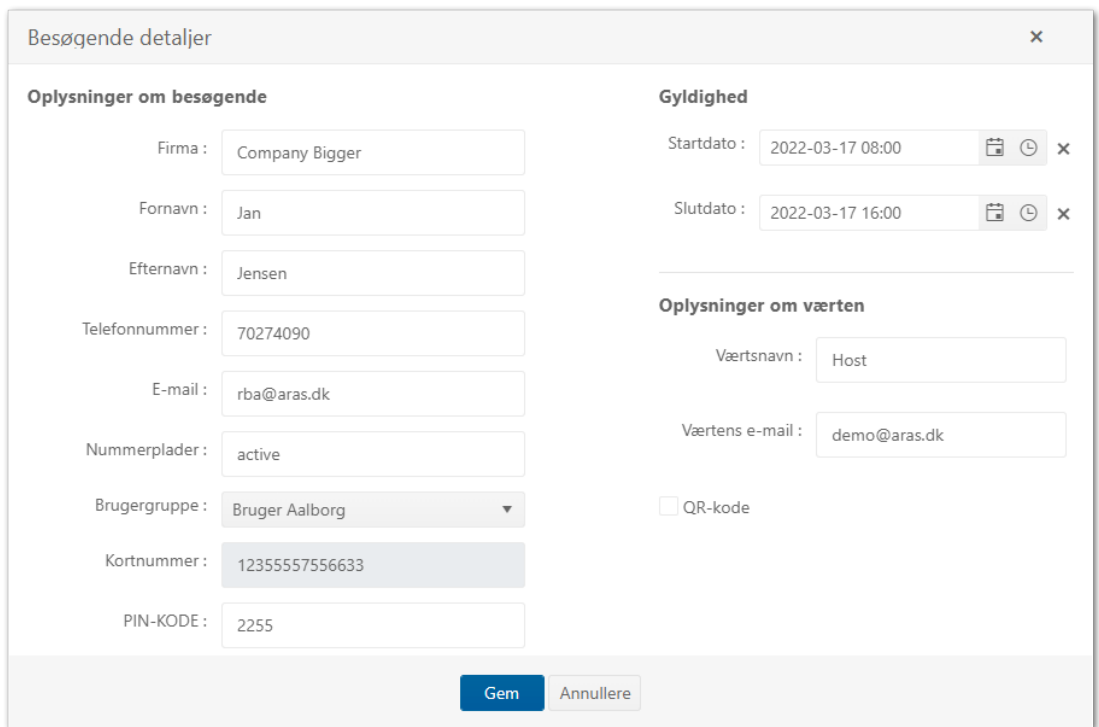

Alle ændringer vil blive registreret. En bruger med et gyldigt adgangsniveau vil blive opdateret i SIMS. Den inviterede person vil få tilsendt en ny e-mail.

En ikke-inviteret person er altid registreret med adgangsniveau 0, dvs. uden rettigheder. Den vært, som en sådan gæst ønsker at besøge, kan ændre adgangsniveauet, tildele et kortnummer og en gyldighedsperiode.

#### <span id="page-10-0"></span>3.1.4 Sletning af registrerede gæster

## For at slette en gæst fra listen trykkes på ikonet "slet".

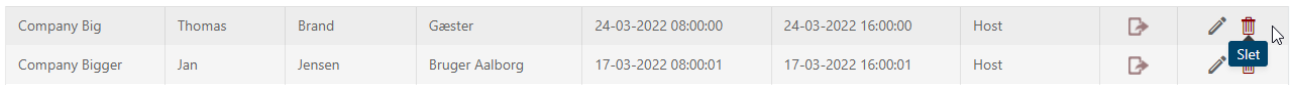

Handlingen skal bekræftes ved at trykke på "Okay" knappen.

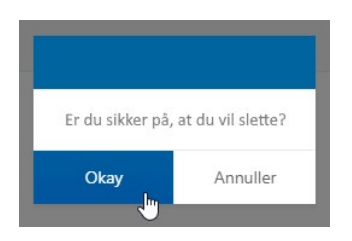

Gæsten slettes både fra gæstelisten og fra SIMS-softwaren.

## <span id="page-11-0"></span>3.2 Indstillinger

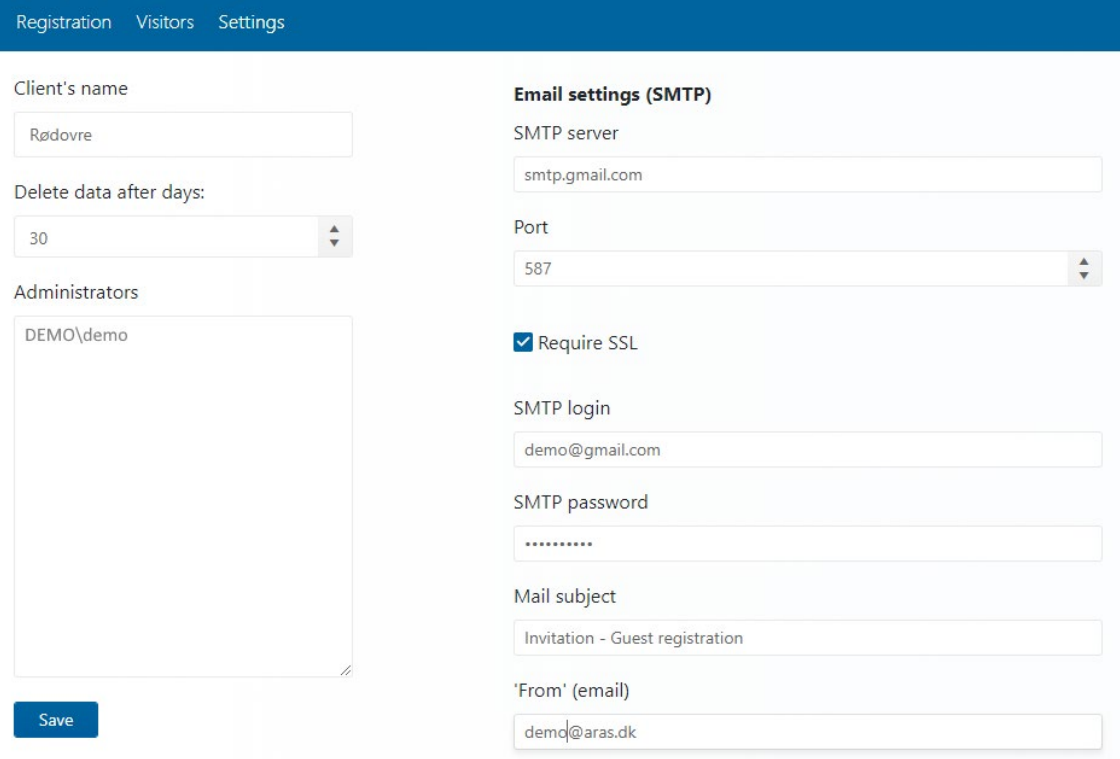

Her kan man:

1. Navngive den applikation klient du er logget på. Navnet vises ved siden af applikationens logoet.

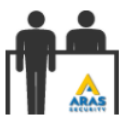

#### Rødovre

- 2. Fastsætte hvor lang tid applikation skal gemme registreringer
- 3. Vælge hvem har adgang til applikationens administration. Brugernavne skal indeholde både domæne og selve brugernavnet.
- 4. Udfylde e-mail indstillinger.

Når du har foretaget ændringer i indstillingerne, skal du gemme den nye konfiguration ved at trykke på gem-knappen.

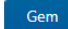

Gem Indstillingerne blev gemt korrekt kl. 09:10:59.